# V2® MANUAL APP V2C

# ÍNDICE

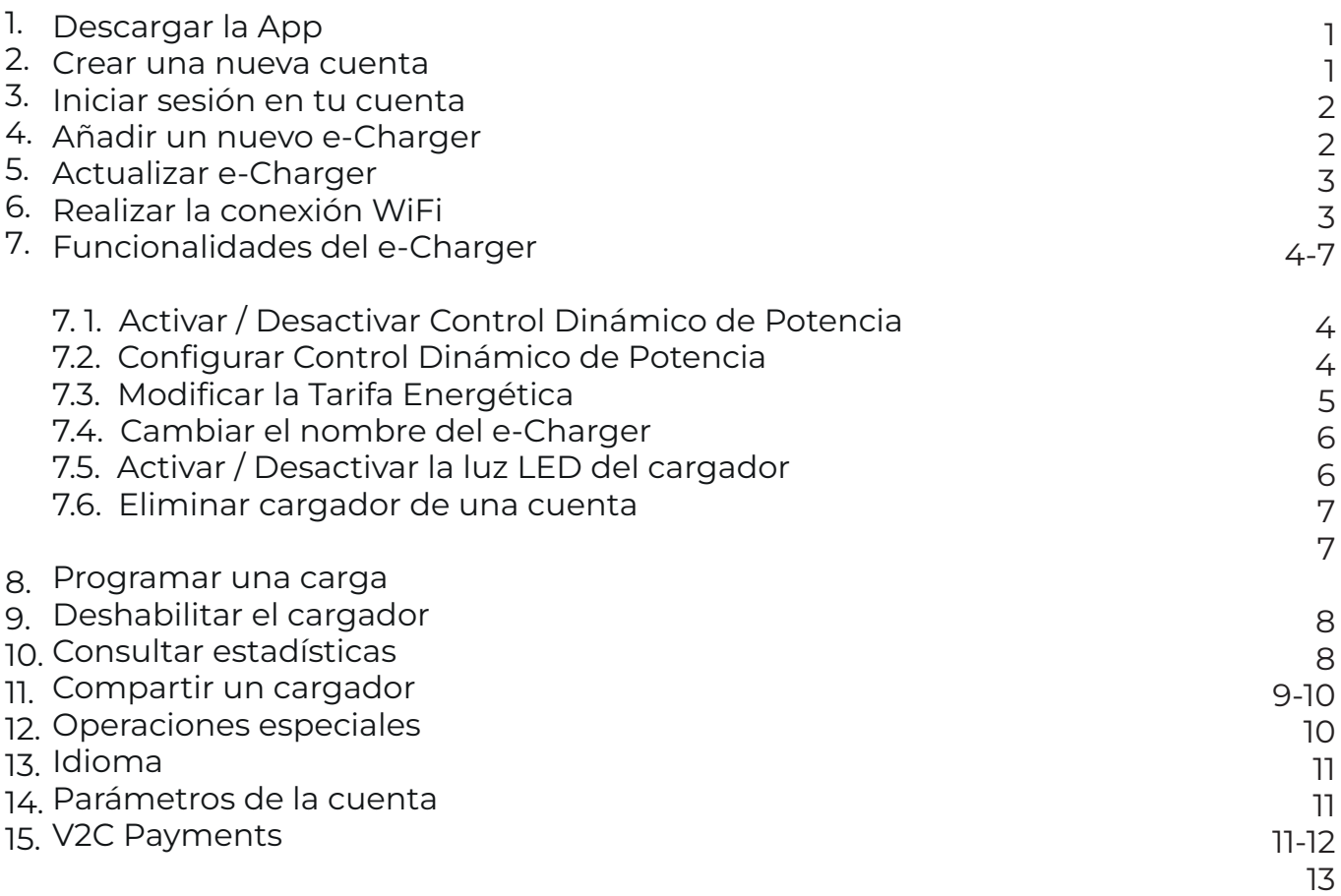

El primer paso que deberás realizar es descargar la app desde la Play Store o App Store en tu dispositivo. Podrás acceder a la descarga directa a través de estos códigos:

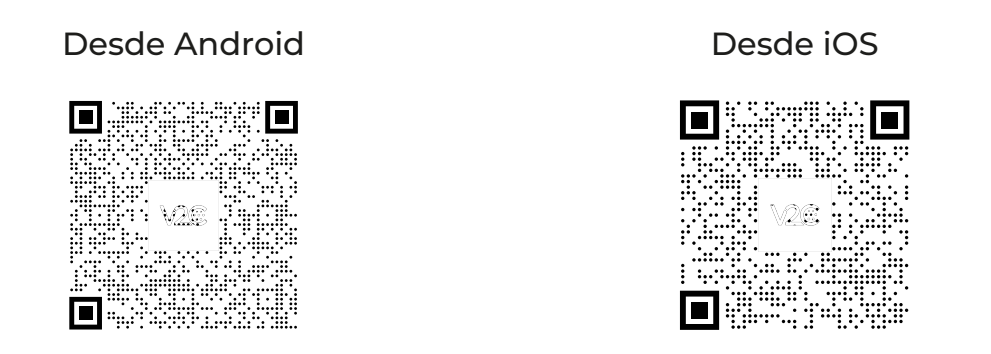

## 2. CREAR UNA NUEVA CUENTA

Si eres un nuevo usuario, tendrás que crear una cuenta en dos sencillos pasos cuando tengas descagada la app. Únicamente deberás introducir tu correo electrónico, una contraseña de acceso para futuras ocasiones y validar los términos y condiciones. Después recibirás un email de confirmación en la cuenta de correo electrónico introducida que será necesario aceptar para que la cuenta se active de forma correcta.

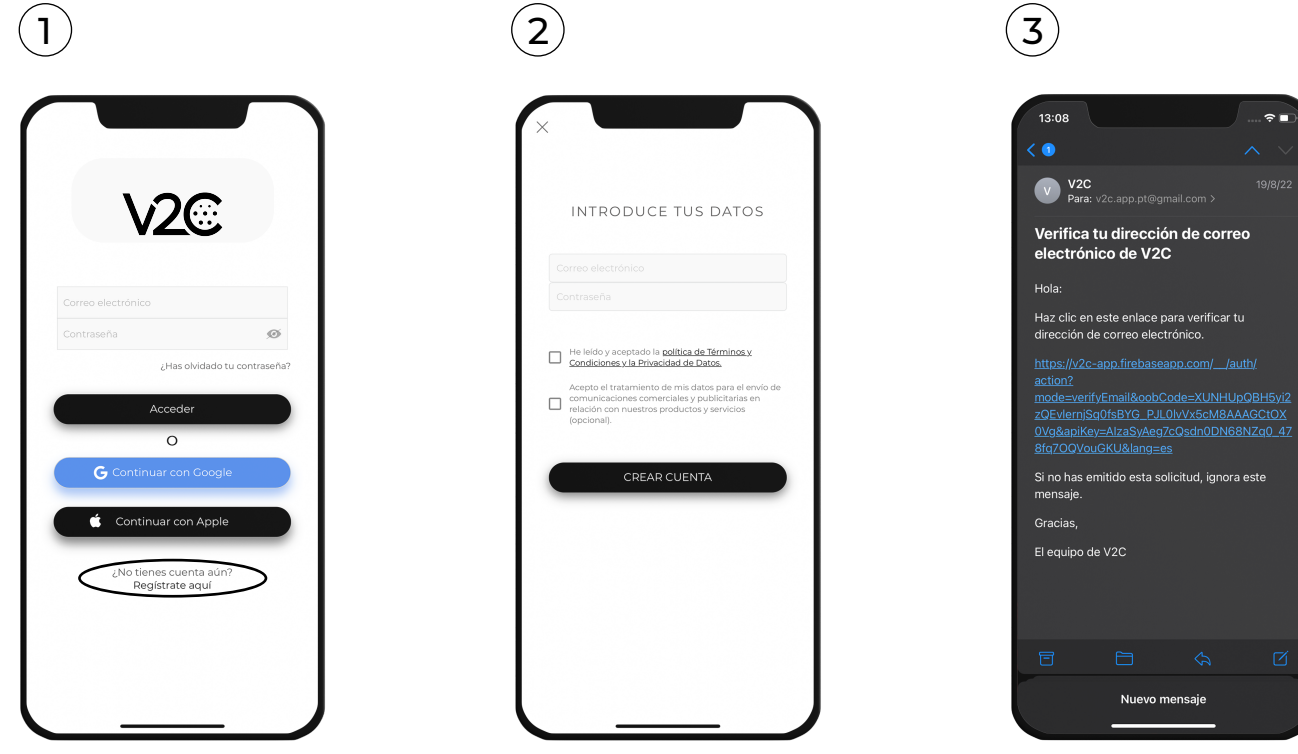

Cada vez que vayas a acceder a la app es posible que tengas que introducir tus datos de registro manualmente.

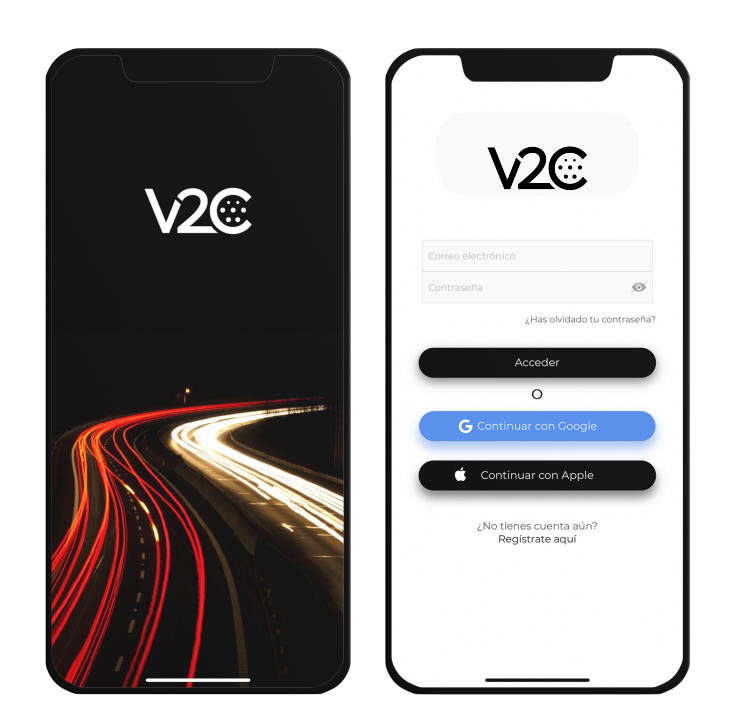

# 4. AÑADIR UN NUEVO E-CHARGER

Para añadir un nuevo cargador a tu cuenta no será necesario estar junto al cargador pero sí que se necesitará tener en el dispositivo conexión WiFi o datos móviles.

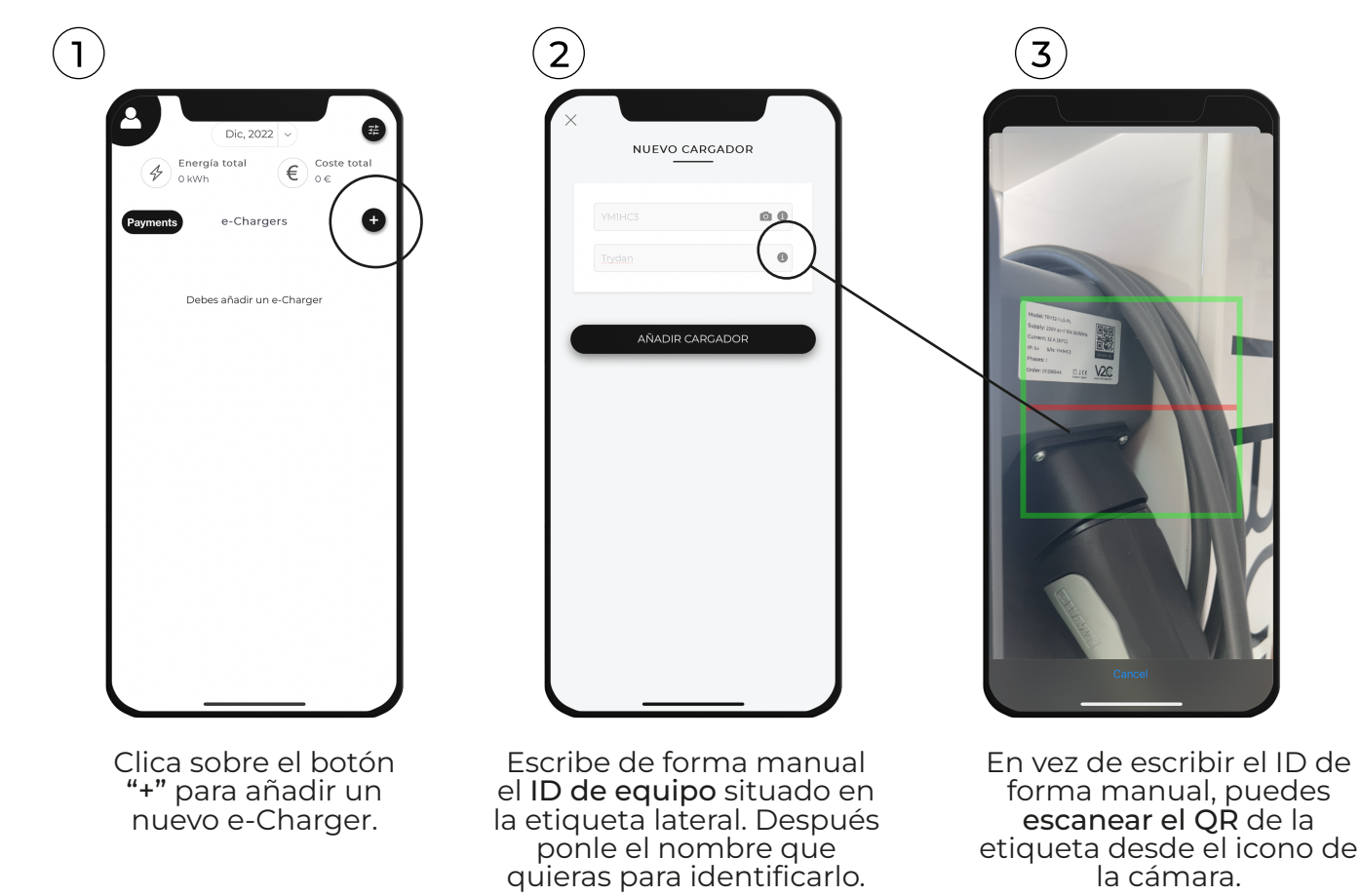

 $\mathcal{P}$ 

## 5. ACTUALIZAR E-CHARGER

Es posible que tengas que actualizar tu cargador en alguna ocasión. Podrás saber si tienes actualizaciones disponibles desde los ajustes del e-Charger. En caso de que así sea, se verá la opción "Actualizar Firmware". En caso contrario, no aparecerá nada. Para realizar este paso es importante contar con una conexión WiFi estable. Si no se dispone de conexión a Internet existen otras dos vías para actualizar, una desde un ordenador portátil y otra compartiendo datos móviles.

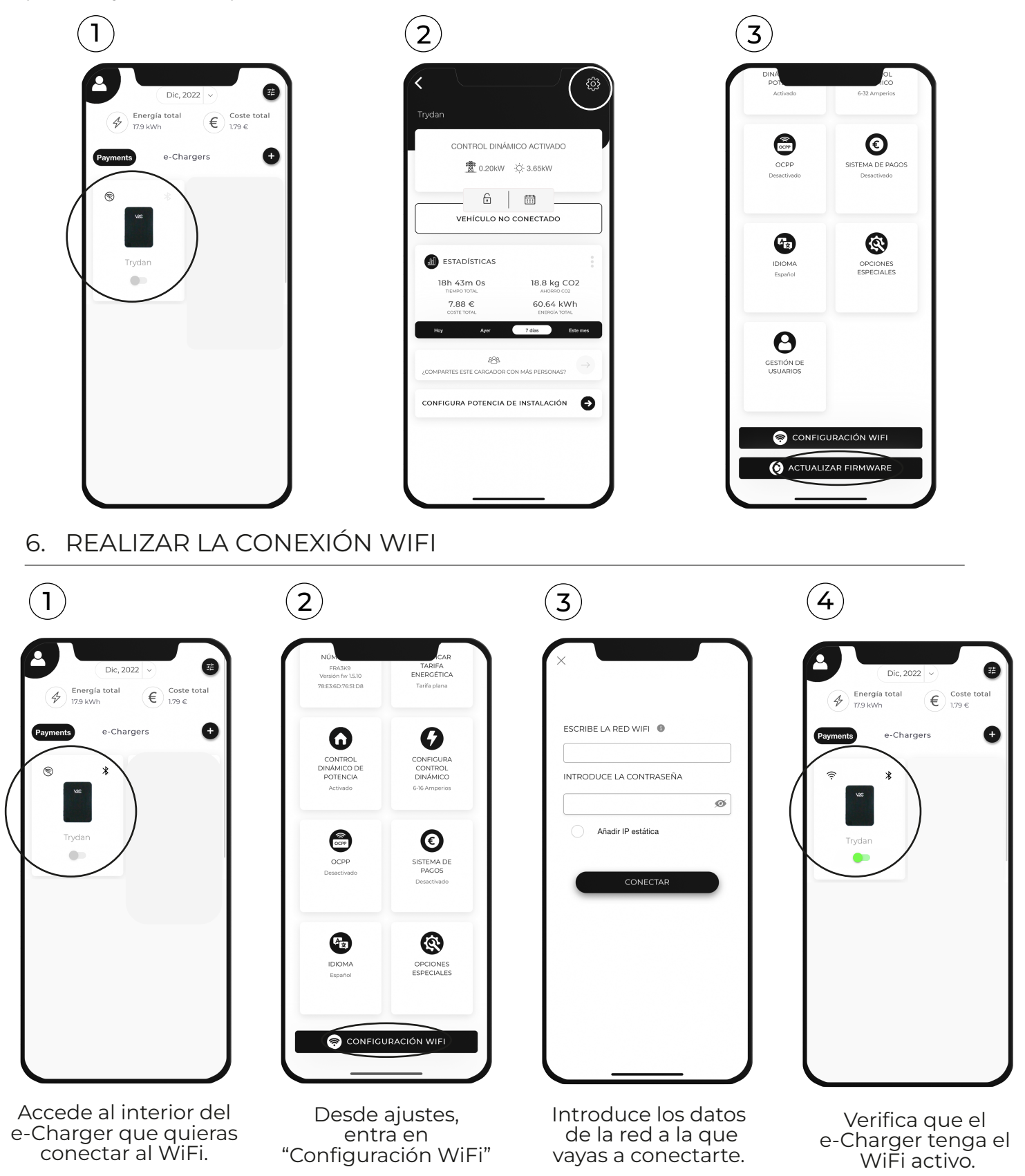

*\*Recuerda tener también activo el Bluetooth en tu dispositivo.* 3

# 7.1. ACTIVAR | DESACTIVAR CONTROL DINÁMICO DE POTENCIA

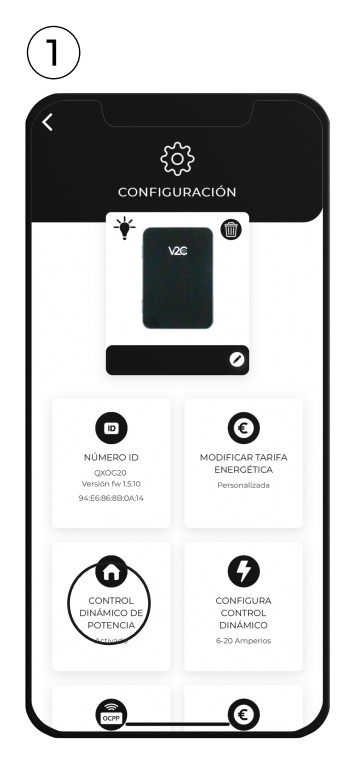

Desde los ajustes del e-Charger accede a "Control Dinámico de Potencia."

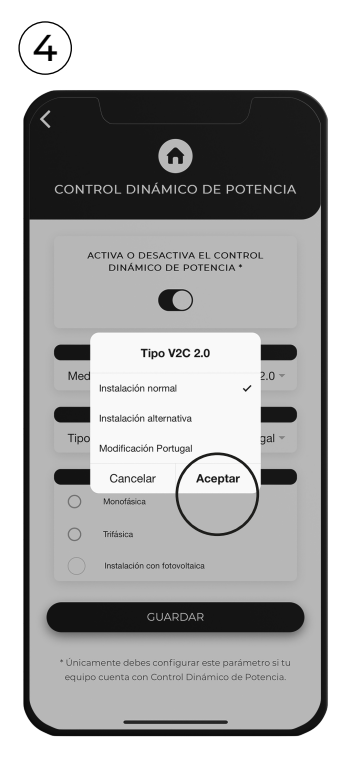

Selecciona el tipo de instalación realizada.

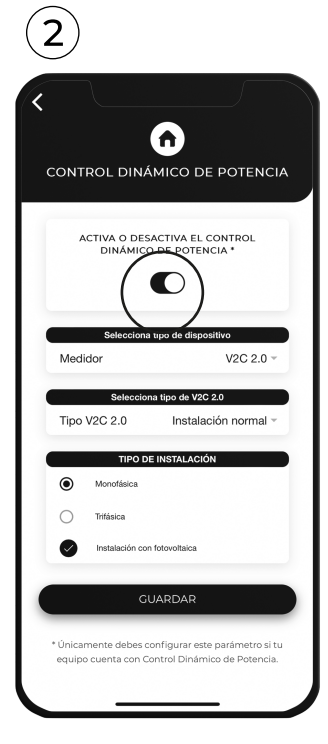

Activa o si lo deseas desactiva la opción "Control Dinámico de Potencia".

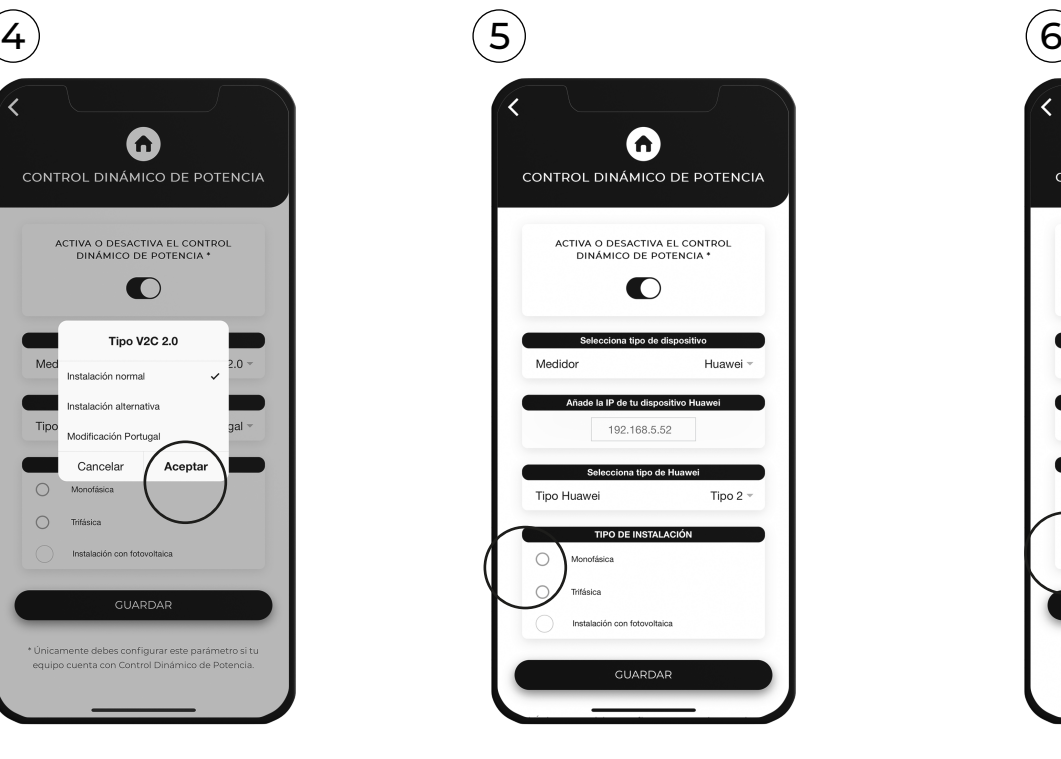

No olvides marcar si se ha realizado una instalación monofásica o trifásica.

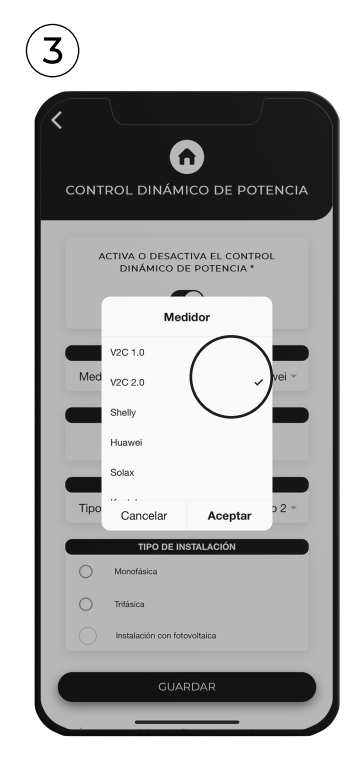

Selecciona el medidor que hayas incorporado en tu instalación.

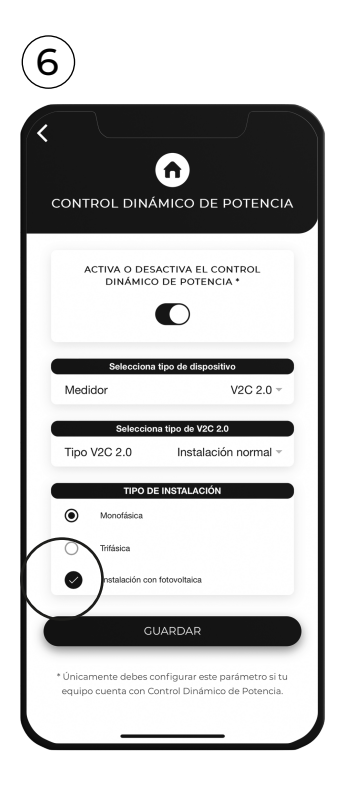

Recuerda, en caso de instalaciones fotovoltaicas indicarlo.

*Al finalizar todo el proceso no olvides guardar los cambios para que se graben en la configuración. En caso de no saber qué tipo de instalación se tiene, es aconsejable comprobar los esquemas de instalación existentes en el siguiente enlace: https://drive.google.com/file/d/1ZsZVF-apWJRWDooyMyzvWH\_rKYETGttH/view*

7.2. CONFIGURAR CONTROL DINÁMICO DE POTENCIA

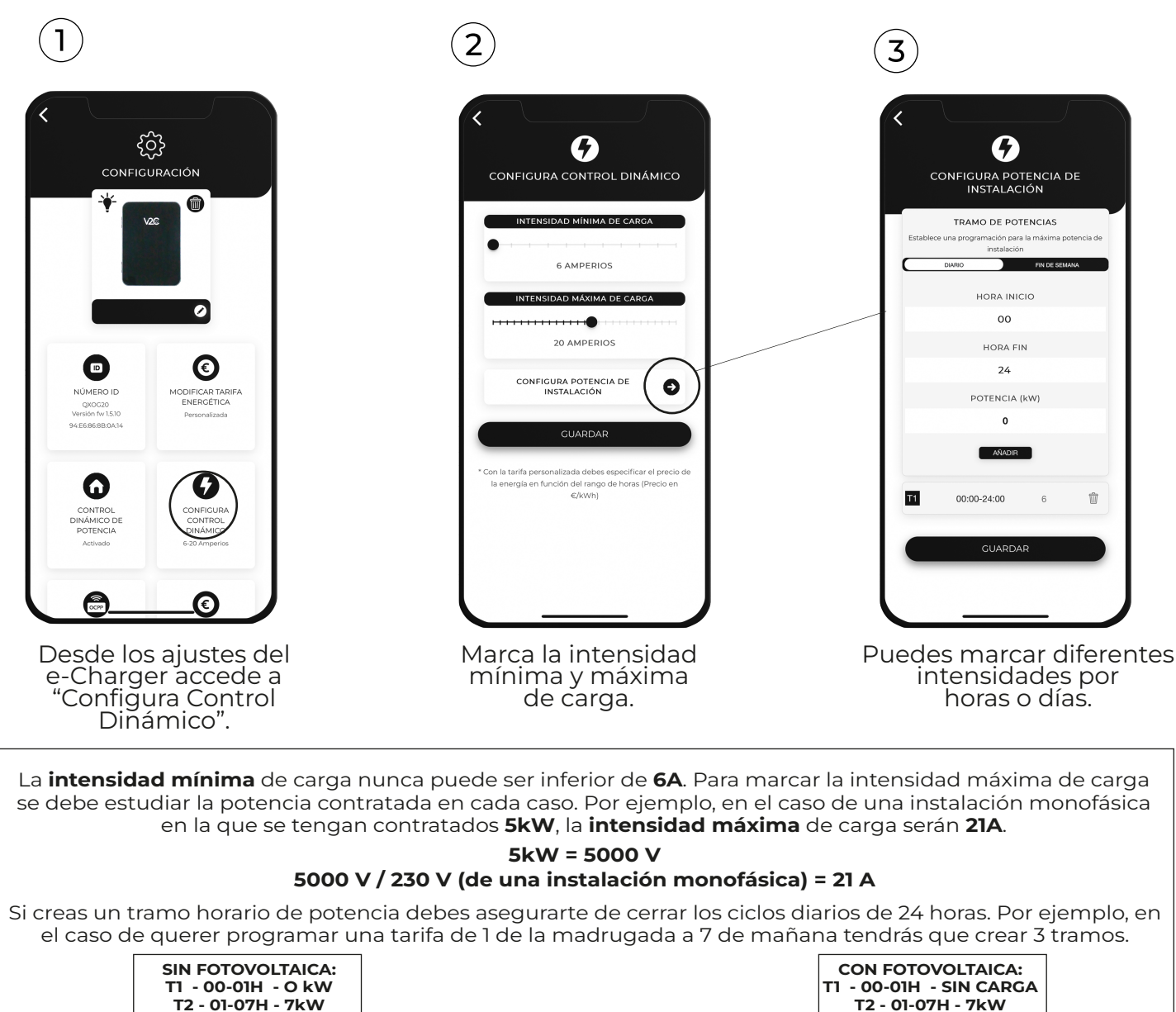

*En el caso de haber configurado el Control Dinámico con Instalación Fotovoltaica, en el paso 3, habrá que completar un campo adicional.*

![](_page_6_Picture_3.jpeg)

**T3 - 07-24H - 0kW**

#### *FV + Mínima Potencia*

*Carga el vehículo con energía fotovoltaica más la energía de red mínima necesaria para iniciar la carga.*

**T3 - 07-24H - SIN CARGA**

#### *FV Exclusivo*

*Carga el vehículo exclusivamente con energía fotovoltaica. El vehículo no cargará si esta energía es insuficiente.*

#### *Red + Fotovoltaica*

*Carga el vehículo con energía fotovoltaica más energía de la red hasta llegar a la máxima potencia. Es la opción más recomendable para cargar de noche.*

#### *Sin carga*

*Deshabilita la carga durante los periodos que no sean necesarios para no tener que apagar el e- Charger asiduamente.*

# 7.3. MODIFICAR LA TARIFA ENERGÉTICA

En todo momento, podrás modificar el precio de la tarifa eléctrica siguiendo los siguientes pasos:

![](_page_7_Picture_2.jpeg)

![](_page_7_Picture_3.jpeg)

Desde la configuración<br>del e-Charger, accede a "Modificar tarifa energética".

Después, selecciona el tipo de tarifa que quieras establacer para el cargador.

![](_page_7_Picture_6.jpeg)

Podrás personalizar incluso por horas el precio del kW/h, también puedes marcar una tarifa plana. Recuerda guardar los cambios al final el proceso. De momento, solo se puede hacer una personalización por horas, en las próximas versiones se habilitará la opción de personalizar por días también.

## 7.4. CAMBIAR EL NOMBRE DEL E-CHARGER

![](_page_7_Picture_9.jpeg)

Desde la configuración del cargador, haz clic sobre la opción de edición señalada en la imagen.

![](_page_7_Picture_11.jpeg)

 $\left( 2\right)$ 

Escribe el nuevo nombre para el cargador y pulsa a "intro" para que se guarde.

## 7.5. ACTIVA | DESACTIVA LA LUZ LED DEL CARGADOR

![](_page_8_Picture_1.jpeg)

En este momento la luz LED del cargador está apagada, al clicar sobre ella, pasará al estado de la siguiente imagen.

![](_page_8_Picture_3.jpeg)

# 7.6. ELIMINAR CARGADOR DE UNA CUENTA

![](_page_8_Picture_5.jpeg)

![](_page_9_Picture_106.jpeg)

entra en el calendario principal.

los días que quieres programar una carga y el<br>tramo horario de carga.

indicará que hay una carga programada.

## 9. DESHABILITAR EL CARGADOR

![](_page_9_Picture_6.jpeg)

Puedes habilitar / desahabilitar el cargador desde la página principal de la app.<br>También puedes deshabilitarlo desde la página principal de la app. desde los ajustes del cargador.

![](_page_9_Picture_9.jpeg)

desde los ajustes del cargador.

## UN SOLO CARGADOR

![](_page_10_Picture_2.jpeg)

#### Estadísticas de potencia

![](_page_10_Picture_4.jpeg)

#### Estadísticas de tiempo

![](_page_10_Picture_6.jpeg)

![](_page_10_Picture_7.jpeg)

![](_page_10_Figure_8.jpeg)

Estadísticas de precio

### Estadísticas completas

# TODOS LOS CARGADORES

![](_page_10_Picture_12.jpeg)

#### Estadísticas de potencia

![](_page_10_Picture_14.jpeg)

![](_page_10_Picture_15.jpeg)

## Estadísticas de tiempo

![](_page_10_Picture_17.jpeg)

Estadísticas de precio

## CONSULTAR ESTADÍSTICAS SIN CONEXIÓN A INTERNET

Es habitual que en garajes comunitarios la conexión WiFi y la cobertura no sean buenas. Por eso, a través del Bluetooth se realiza un registro de cargas que se podrá descargar conforme se vuelva a habilitar la conexión.

En el caso de disponer de conexión WiFI y no ver reflejadas las últimas cargas, cierra la app y vuelve a acceder para que se actualicen los cambios. Podrás ver algo similar a lo que se muestra a continuación:

![](_page_11_Picture_3.jpeg)

## 11. COMPARTIR UN CARGADOR

![](_page_11_Picture_5.jpeg)

Al compartir un cargador como editor, el usuario podrá modificar la configuración del e-Charger, ver las estadísticas y configurar las tarjetas RFID. Pero ni podrá modificar la tarifa energética ni compartir el e-Charger con otros usuarios. Al compartir un cargador como visor, el usuario podrá visualizar todos los datos y estadísticas sin realizar cambios.

En caso de que se comparta un cargador con un correo diferente al habitual, puede pasar que al refrescar la página e-Charger no se muestre. Elimina las cookies del dispositivo para que se actualice correctamente.

## 12. OPERACIONES ESPECIALES

![](_page_12_Picture_1.jpeg)

13. IDIOMA

![](_page_12_Picture_3.jpeg)

Desde el menú de configuración se podrá comprobar el idioma en el que está la app. Al acceder en el apartado **"Idioma"**, se podrá<br>cambiar entre las diferentes opciones disponibles.

# 14. PARÁMETROS DE LA CUENTA

Podrás ajustar todo tipo de datos desde los parámetros de la cuenta en la sección principal.

## **DATOS DE USUARIO**

![](_page_12_Picture_175.jpeg)

Desde este apartado podrás:

-Cambiar la contraseña. -Obtener y modificar datos de facturación. -Ver el listado de pagos y de transacciones. -Descargar facturas. -Eliminar la cuenta creada de V2C.

## NOTIFICACIONES

![](_page_13_Picture_1.jpeg)

-Activar o desactivar las notificaciones de carga. Desde este apartado podrás:

## SOPORTE

![](_page_13_Picture_4.jpeg)

#### Desde este apartado podrás:

-Crear un ticket de asistencia de soporte técnico para resolver cualquier duda o incidencia de forma directa.

## OTRAS CUESTIONES

![](_page_13_Picture_8.jpeg)

Esta app es compatible con nuestra API. Si eres desarrollador y quieres generar un token de autenticación que te permita identificarte a la hora de utilizar nuestra API visita nuestra web.

El Open Charge Point Protocol es un protocolo de aplicación para comunicación entre las estaciones de carga de vehículos eléctricos y un sistema central de gestión. Puedes configurarlo en tu punto de recarga o desde nuestra página web.

Trydan es compatible con "Alexa". Consulta los comandos habilitados para comunicarte por voz: https://v2charge.com/es/comandosfuncionales-de-alexa/

Desde este apartado podrás cerrar sesión de la app.

Desde este apartado podrás consultar la versión de la app que tienes instalada.

V2C Payments es un sistema que permite monetizar las estaciones de recarga V2C. Como tal, existen dos roles, el rol de usuario, la persona que se conecta a otros puntos de recarga a cambio de un pago y, el rol de promotor, la persona que monetiza su e-Charger poniéndolo a disposición de otros usuarios e-mobility. En el caso del promotor, la mayoría de los pasos deberá hacerlos desde la la app en versión escritorio. No obstante, dejamos el enlace directo al Manual de V2C Payments donde se encuentran detalladas todas las opciones:

## *https://drive.google.com/file/d/1NFziet8U\_a6MHGy2MfNUa6hw5DJuQ9Yq/view*

PROMOTOR - ACTIVAR PAYMENTS DESDE LA APP

![](_page_14_Figure_4.jpeg)

## USUARIO - CONECTARSE A UN E-CHARGER

Cualquier usuario puede conectarse a una estación de recarga V2C de manera sencilla y rápida. V2C no cobra ningún gasto de uso por el servicio Payments. El usuario estará avalado por la seguridad absoluta de cobro de Stripe, una pasarela de pago segura que cobrará una comisión de entre el 1,4% - 1,5% + 0,25 € por transacción.

![](_page_14_Picture_7.jpeg)

![](_page_15_Picture_0.jpeg)

EL MAÑANA

www.v2charge.com